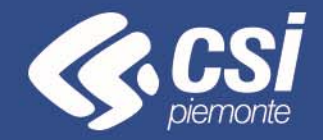

# **FINanziamento DOMande**

**Tutorial Bando Misura 3‐ Strumenti finanziari a nuove imprese e percorsi di sostegno (servizi di accompagnamento e/o incentivi) alla creazione d'impresa e al lavoro autonomo**

TORINO, MAGGIO 2020

CSI Piemonte

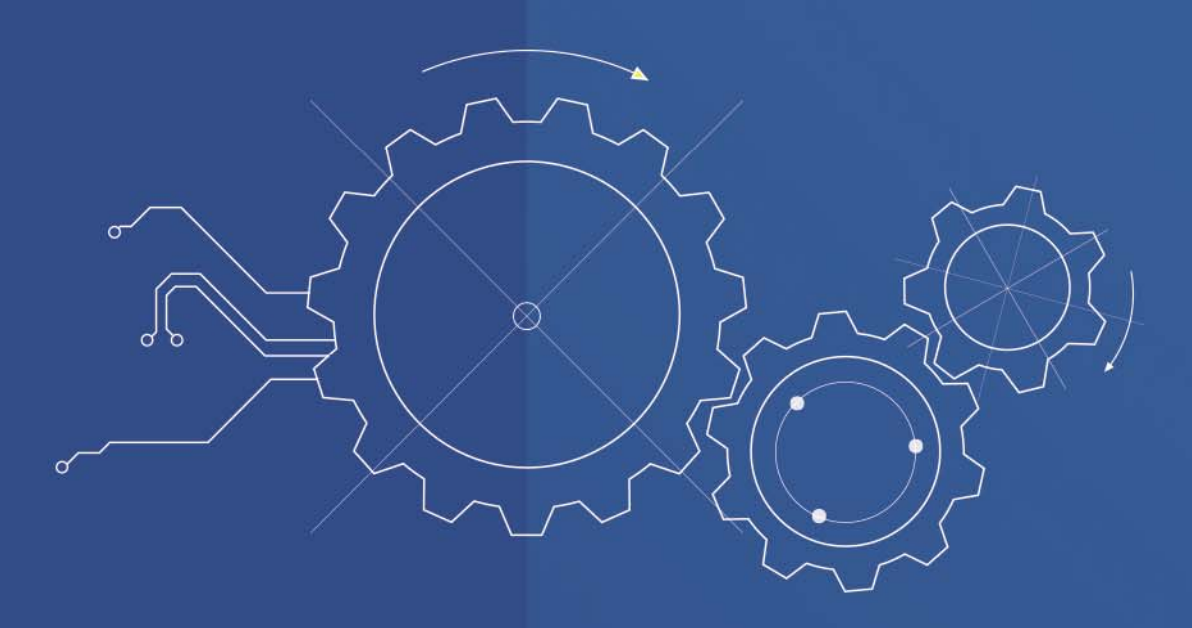

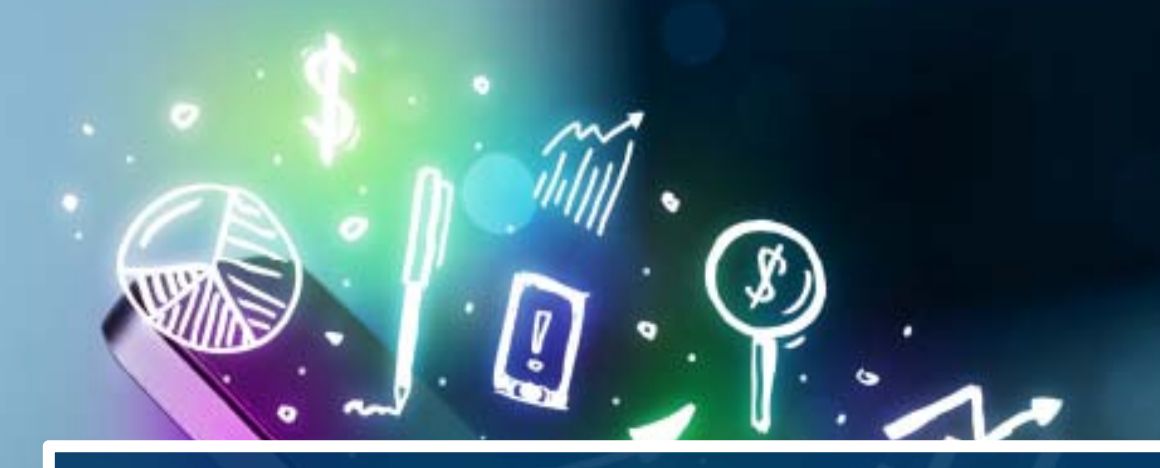

# **ACCESSO ALLA PROCEDURA**

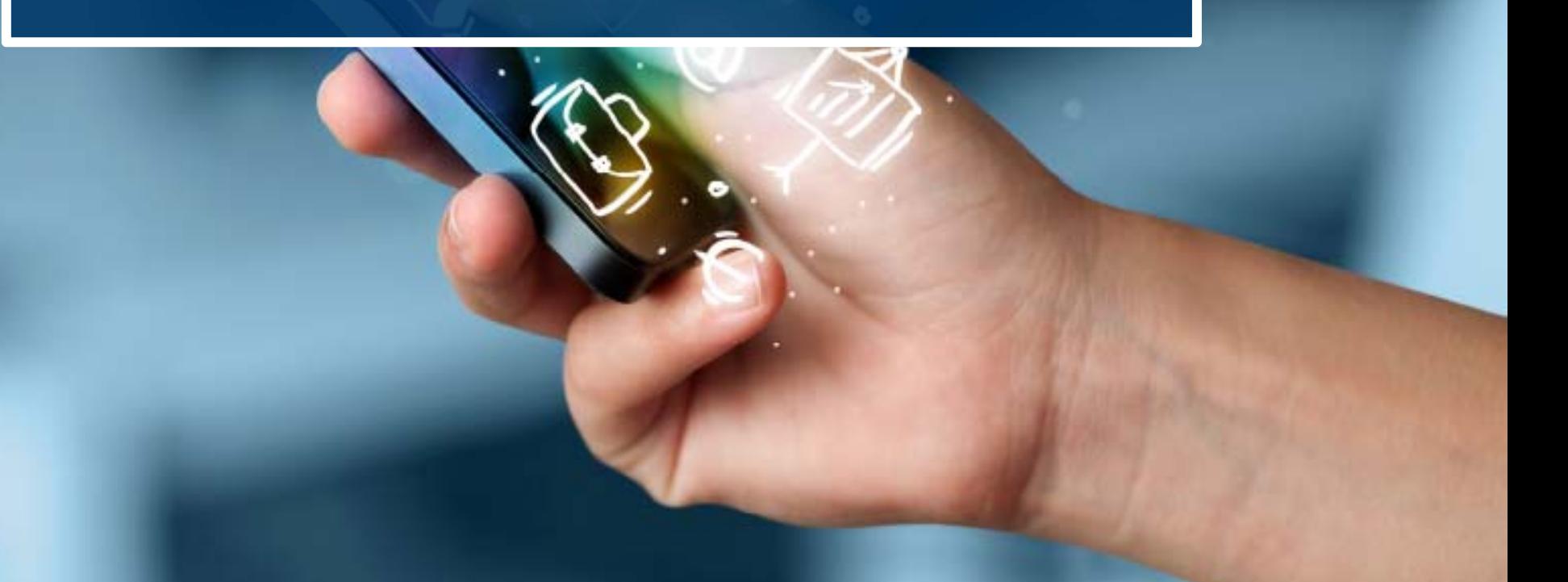

La procedura FINDOM- Finanziamento Domande è stata realizzata per consentire agli utenti pubblici <sup>e</sup> privati di accedere alle manifestazioni di interesse della Regione Piemonte.

La procedura FinDom richiede l'acquisizione di opportune credenziali di autenticazione nonché di un certificato di firma digitale; entrambi gli strumenti devono essere acquisiti autonomamente dal Beneficiario che desidera partecipare al bando.

I metodi di autenticazione previsti per accedere alla procedura sono due:

- -**Credenziali SPID**
- -**Certificato digitale di autenticazione**

il Beneficiario può scegliere alternativamente una delle due modalità di accesso.

Nel seguito sono fornite delle indicazioni sulle modalità di acquisizione di credenziali di autenticazione <sup>e</sup> kit di firma digitale.

# **Modalità di accesso alla procedura FINanziamento DOMande**

### **1. ACCESSO TRAMITE CREDENZIALI SPID PERSONALI E DI SECONDO LIVELLO**

SPID, il Sistema Pubblico di Identità Digitale, è la soluzione che ti permette di ACCEDERE a tutti i servizi online della Pubblica Amministrazione con un'unica Identità Digitale.

Le credenziali SPID sono univoche a livello nazionale e si possono ottenere seguendo le indicazioni fornite dal sito: https://www.spid.gov.it/

Per ottenere le tue credenziali SPID è possibile rivolgersi ai soggetti (detti «identity provider») che offrono diverse modalità per richiedere e ottenere SPID. Tutte le informazioni su dove e come chiedere le credenziali SPID sono disponibili sul sito https://www.spid.gov.it/richiedi-spid

### **L'ACCESSO ALLA PROCEDURA FINANZIAMENTI DOMANDE RICHIEDE IL LIVELLO DI SICUREZZA 2 (NON È NECESSARIO IL LIVELLO 3 E NON E' AMMISSIBILE L'UTILIZZO DI CREDENZIALI SPID AZIENDALI).**

**NOTA**: la configurazione delle credenziali SPID è a carico dell'utente che effettua l'autenticazione. In caso di problemi tecnici è necessario rivolgersi al soggetto che ha fornito le credenziali.

# **Modalità di accesso alla procedura FINanziamento DOMande**

### **PAGINE DI ACCESSO CON SPID**

Le pagine di accesso dei servizi evidenziano queste nuove modalità di autenticazione.

### **ATTENZIONE: l'accesso con credenziali Sistema Piemonte User-password-Pin non è più disponibile**

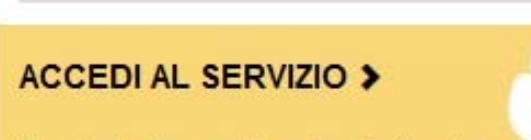

Il servizio è soggetto ad autenticazione tramite:

- Certificato digitale
- · credenziali SPID Sistema Pubblico di Identità Digitale.

# Autenticazione

SPID è il sistema di accesso che consente di utilizzare, con un'identità digitale unica, i servizi online della Pubblica Amministrazione e dei privati accreditati.

Se sei già in possesso di un'identità digitale, accedi con le credenziali del tuo gestore.

Se non hai ancora un'identità digitale, richiedila ad uno dei gestori.

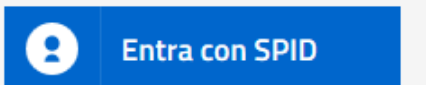

Maggiori info Non hai SPID?

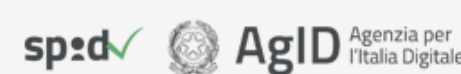

SistemaPiemonte e TorinoFacile sono due portali di servizi voluti dalla PA piemontese per agevolare i rapporti con i propri utenti.

Se disponi della registrazione (light o completa) a SistemaPiemonte, a TorinoFacile o di un certificato digitale (TS-CNS), puoi accedere a questo servizio inserendo le credenziali in tuo possesso.

#### Entra con altre credenziali

# **Modalità di accesso alla procedura FINanziamento DOMande**

Premere il tasto **Entra con Spid**. Inserire le credenziali rilasciate dal Identity Provider.

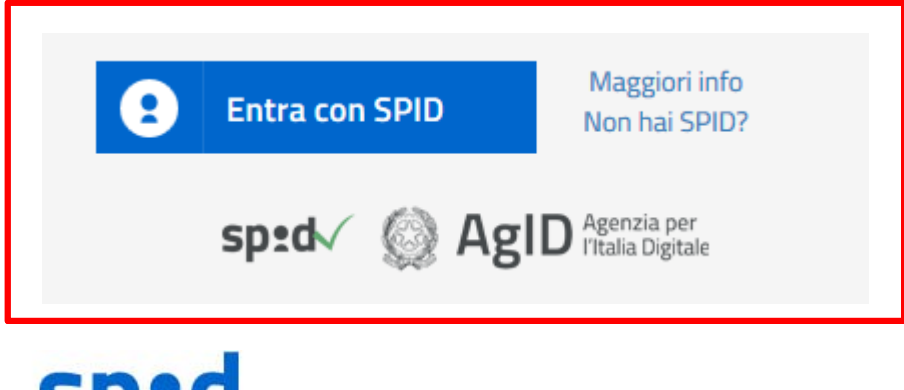

# sp:d

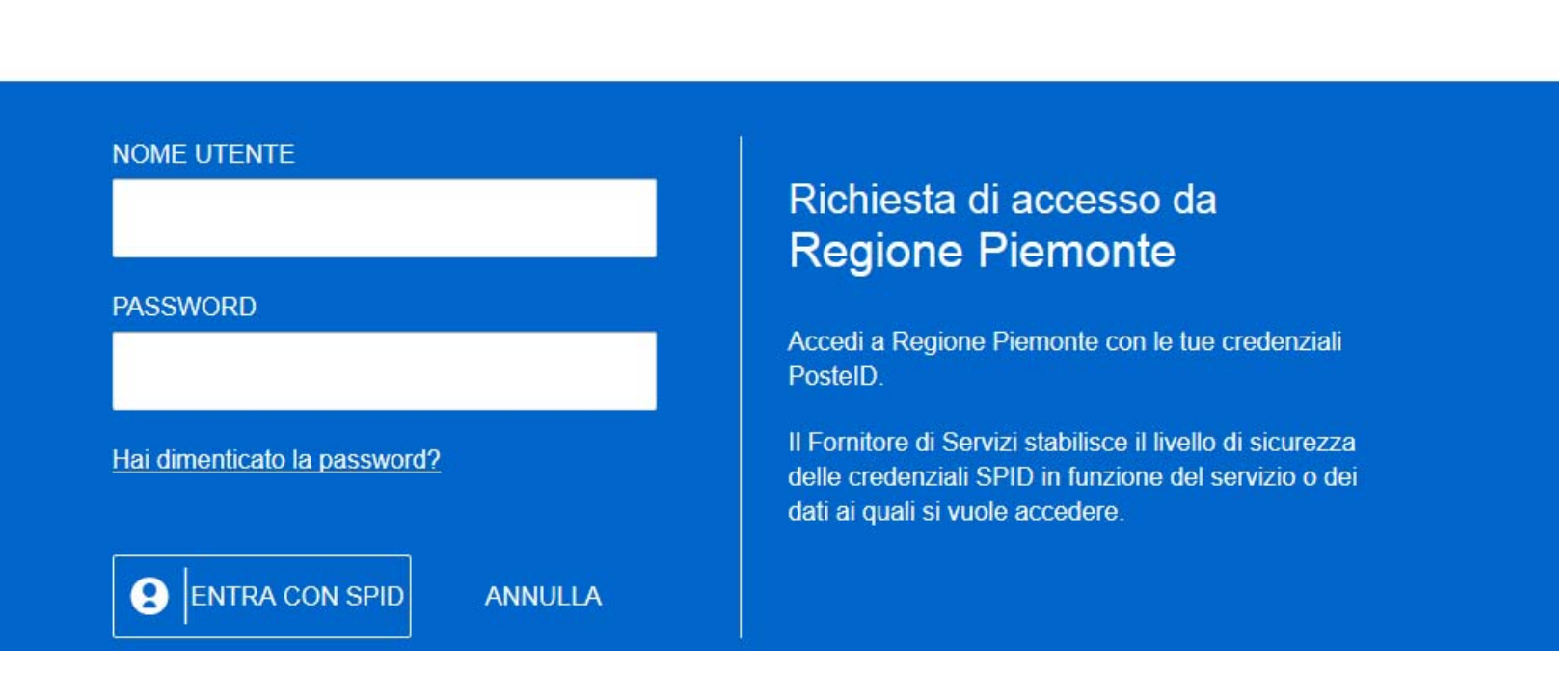

### **2. ACCESSO TRAMITE CERTIFICATO DIGITALE DI AUTENTICAZIONE**

L'identificazione elettronica è un processo in cui si usano i dati di autenticazione personale in forma elettronica per identificare univocamente: una persona fisica, una persona legale, una persona fisica che rappresenti una persona legale. L'identificazione elettronica, detta anche certificato digitale di autenticazione, viene utilizzata per **ACCEDERE** a servizi online.

Il certificato digitale è presente all'interno di un dispositivo (nel formato Smart Card , Token USB e Carta Nazionale dei Servizi), rilasciato da una Certification Authority (CA) autorizzata.

Consente di effettuare un'autenticazione forte nei siti web che richiedono come credenziale di accesso l'utilizzo di un certificato digitale.

Link utili:

https://www.agid.gov.it/it/piattaforme/firma-elettronica-qualificata/certificati

https://www.agid.gov.it/it/piattaforme/firma-elettronica-qualificata/prestatori-di-servizi-fiduciari-attivi-in-italia

### **PAGINE DI ACCESSO CON CERTIFICATO DIGITALE**

E' sempre disponibile l'accesso con Certificato digitale emesso da una Certification Authority riconosciuta a livello nazionale o CNS abilitata. La pagina di accesso al servizio mostrà il link per gli utenti che dispongono di certificato digitale o CNS abilitata.

# Accesso tramite certificato digitale o carta elettronica

Si prega di accertarsi che il certificato digitale sia configurato correttamente nel browser in uso. Solo in sequito cliccare il sequente pulsante Accedi.

### Accedi

Per problemi durante l'accesso alle procedure di Sistema Piemonte, non attribuibili ai dispositivi elettronici o difetti di installazione, contattare:

**Assistenza Csi 011.0824407**

**Casella di posta: gestione.finanziamenti@csi.it**

Il Beneficiario che desidera presentare una domanda di contributo deve procedere, qualora il bando lo preveda, con l'apposizione della propria firma digitale Cades (p7m) al modulo di domanda che verrà fornito dalla procedura telematica a seguito della compilazione e invio on-line.

Il modulo rilasciato, opportunamente firmato .p7m, dovrà successivamente essere "uplodato" nella procedura in caso di bando dematerializzato al fine di completare l'iter di presentazione della domanda. La domanda di contributo non si ritiene completata se non viene concluso il processo di firma e di caricamento a sistema del file firmato digitalmente (Stato **INVIATO**).

### **FIRMA DIGITALE:**

Il termine firma digitale è riferito alla procedura informatica, basata sul certificato digitale di sottoscrizione del titolare. La Firma Digitale consente di firmare documenti informatici con piena validità legale. Funziona come una vera e propria firma autografata tradizionale che serve a garantire che un determinato documento, anche inviato online, sia certificato nella sua integrità e autenticità. È possibile FIRMARE DIGITALMENTE qualsiasi documento elettronico, come ad esempio fatture, comunicazioni alle PA, visure camerali, contratti, etc.

La firma digitale può contenere, al suo interno, il dispositivo certificato digitale che consente l'accesso ai servizi online della Pubblica Amministrazione. Verificare accedendo alla procedura on line.

- 1 Pc connesso a internet
- 2 Kit Certificato digitale (chiavetta USB o Smart Card con lettore da installare sul pc)
- 3 Credenziali SPID (in alternativa al certificato digitale- **LIVELLO 2 personale**)

4 - Programma di gestione della firma digitale (es. Dike o analogo fornito dal provider del Kit di firma) installato nella postazione da cui si intende operare

### **Per assistenza sulla configurazione del certificato digitale rivolgersi al servizio assistenza dell'ente che ha emesso il certificato**.

### **NOTA:**

- L'accesso con CNS richiede un lettore di smart card in grado di leggere il certificato presente nella Carta il cui acquisto è a carico dell'utente che effettua l'accesso.
- L'accesso con Certificato digitale fornito da una Certification Authority avviene a seconda del kit fornito (Smart Card, chiave USB, file).
- L'accesso con Spid Livello 2, prevede l'inserimento del nome utente, password scelti dall'utente, più la generazione di un codice temporaneo di accesso (one time password).
- In entrambe i casi l'installazione e la configurazione dei lettori e/o del kit è a carico dell'utente che effettua l'autenticazione. In caso di problemi tecnici nella configurazione del certificato è possibile seguire il Manuale di Verifica del Funzionamento alla pagina http://www.sistemapiemonte.it/cms/privati/profilo-personale, mentre, per quanto riguarda le credenziali SPID, è necessario rivolgersi al proprio Provider.

### **ATTENZIONE:**

Nel caso in cui l'utente non riuscisse né a raggiungere i portali né la pagina di autenticazione, il motivo può essere dovuto a configurazioni di Proxy o Firewall che non consentono l'accesso agli applicativi CSI.

E' necessario che l'amministratore del sistema del cliente, verifichi le proprie configurazioni e che i sistemi del CSI (https://) siano da loro raggiungibili. Verificare eventuali blocchi dovuti all'antivirus.

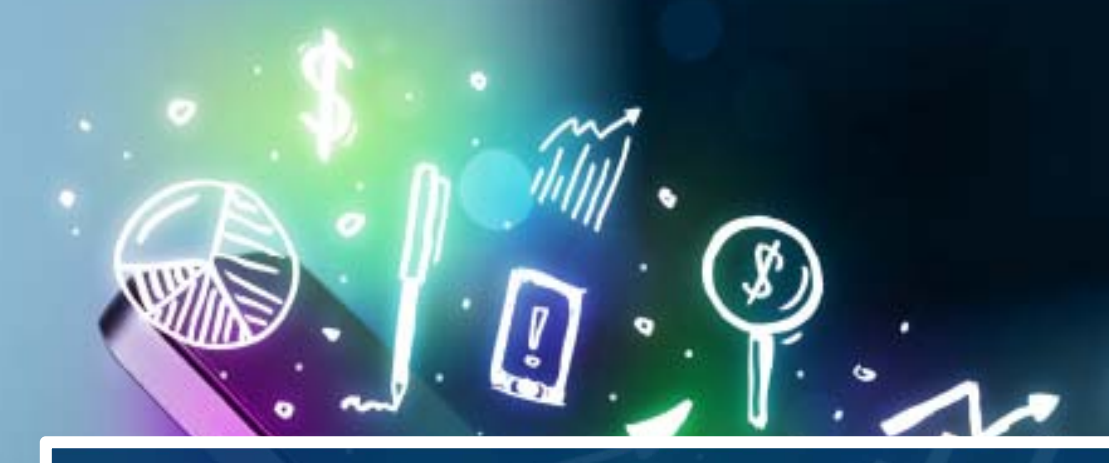

# **COMPILAZIONE**

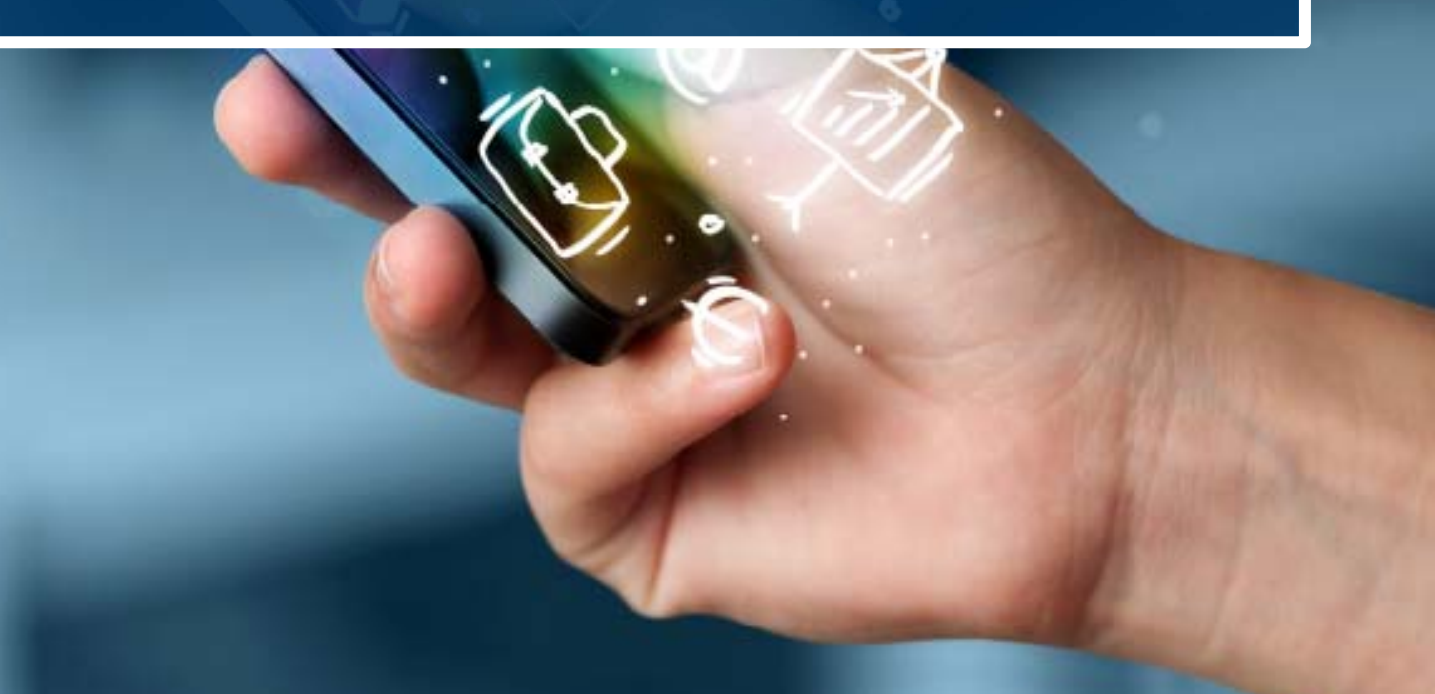

# **FinDom‐ FINanziamenti DOMande**

Per accedere alla compilazione dei bandi Industria, digitare il seguente link, dal proprio browser:

**http://www.sistemapiemonte.it/cms/privati/attivita-economico-produttive/servizi/861-bandi-2014-2020 finanziamenti-domande**

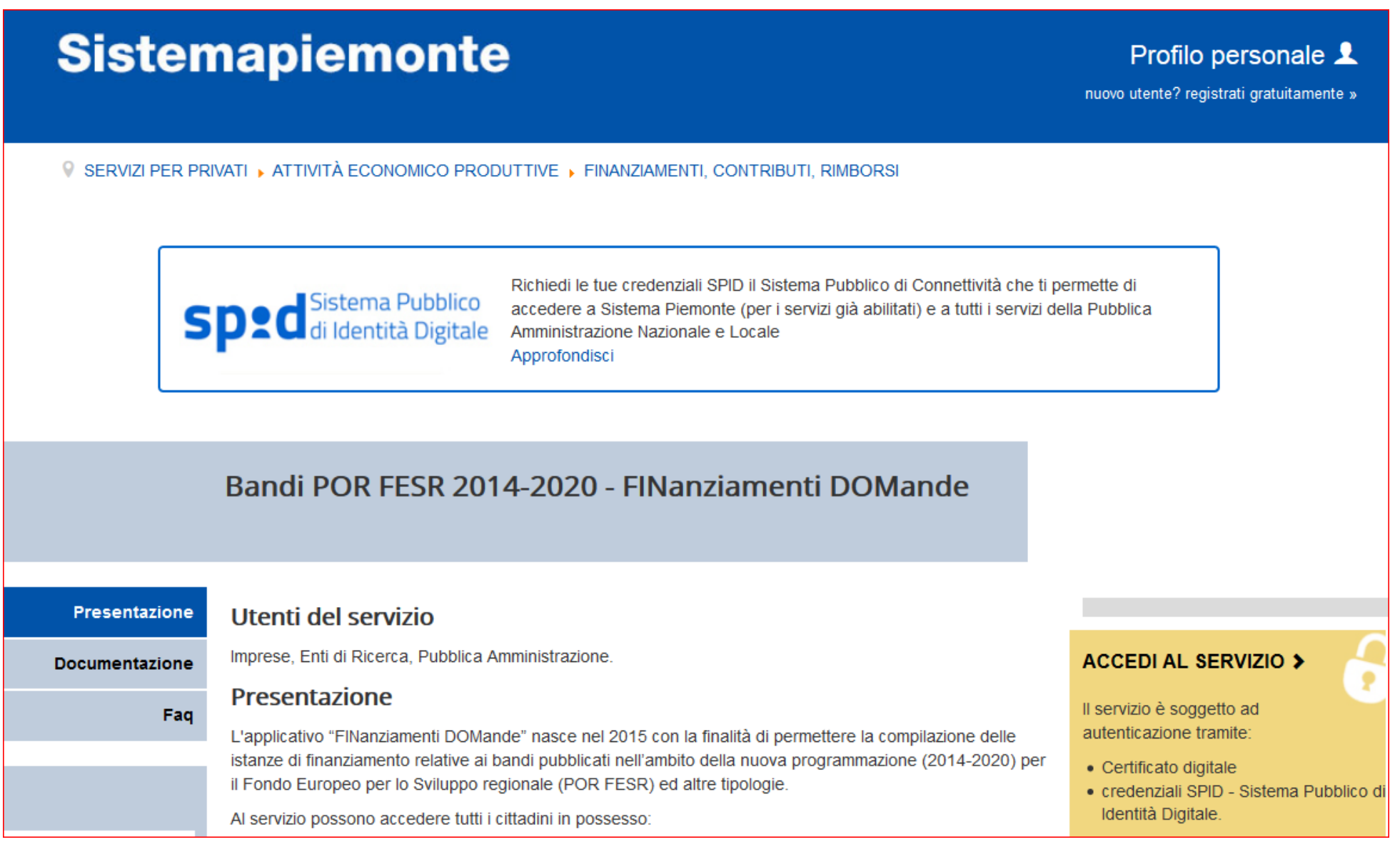

# **Autenticazione**

SPID è il sistema di accesso che consente di utilizzare, con un'identità digitale unica, i servizi online della Pubblica Amministrazione e dei privati accreditati.

Se sei già in possesso di un'identità digitale, accedi con le credenziali del tuo gestore.

Se non hai ancora un'identità digitale, richiedila ad uno dei gestori.

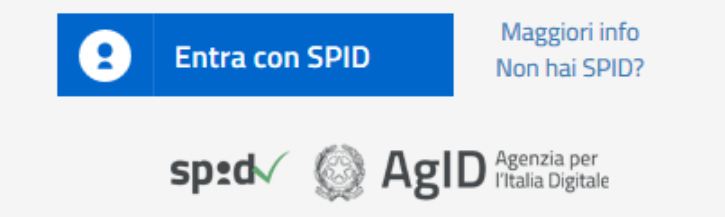

SistemaPiemonte e TorinoFacile sono due portali di servizi voluti dalla PA piemontese per agevolare i rapporti con i propri utenti.

Se disponi della registrazione (light o completa) a SistemaPiemonte, a TorinoFacile o di un certificato digitale (TS-CNS), puoi accedere a questo servizio inserendo le credenziali in tuo possesso.

Entra con altre credenziali

**Nota bene:** è possibile accedere alla procedura in qualsiasi momento per verificare il funzionamento del metodo scelto.

### Questa è la prima videata visualizzata dopo il primo accesso alla procedura FinDom.

In ogni videata è possibile visualizzare la pagina della **Documentazione** relativa ai bandi, la pagina delle **Faq** e dei **Contatti** dell'assistenza Csi

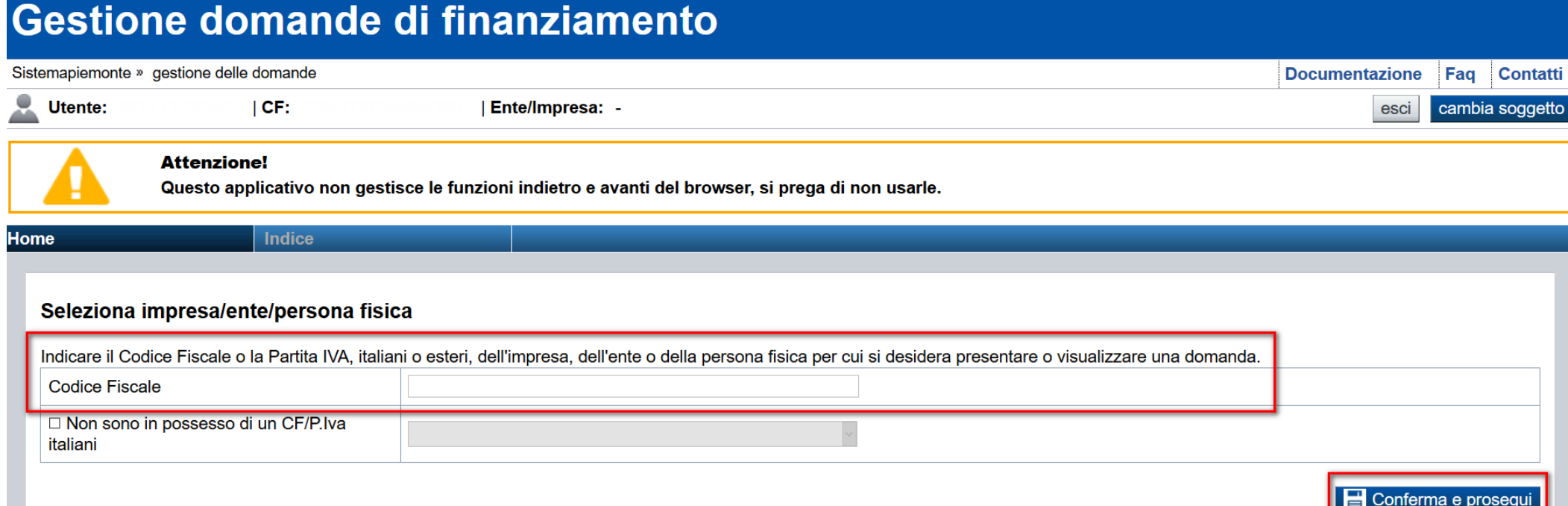

# **Pagina «Home»**

Questa è la pagina «**Home**» dalla quale è possibile ricercare le domande già inserite oppure crearne di nuove.

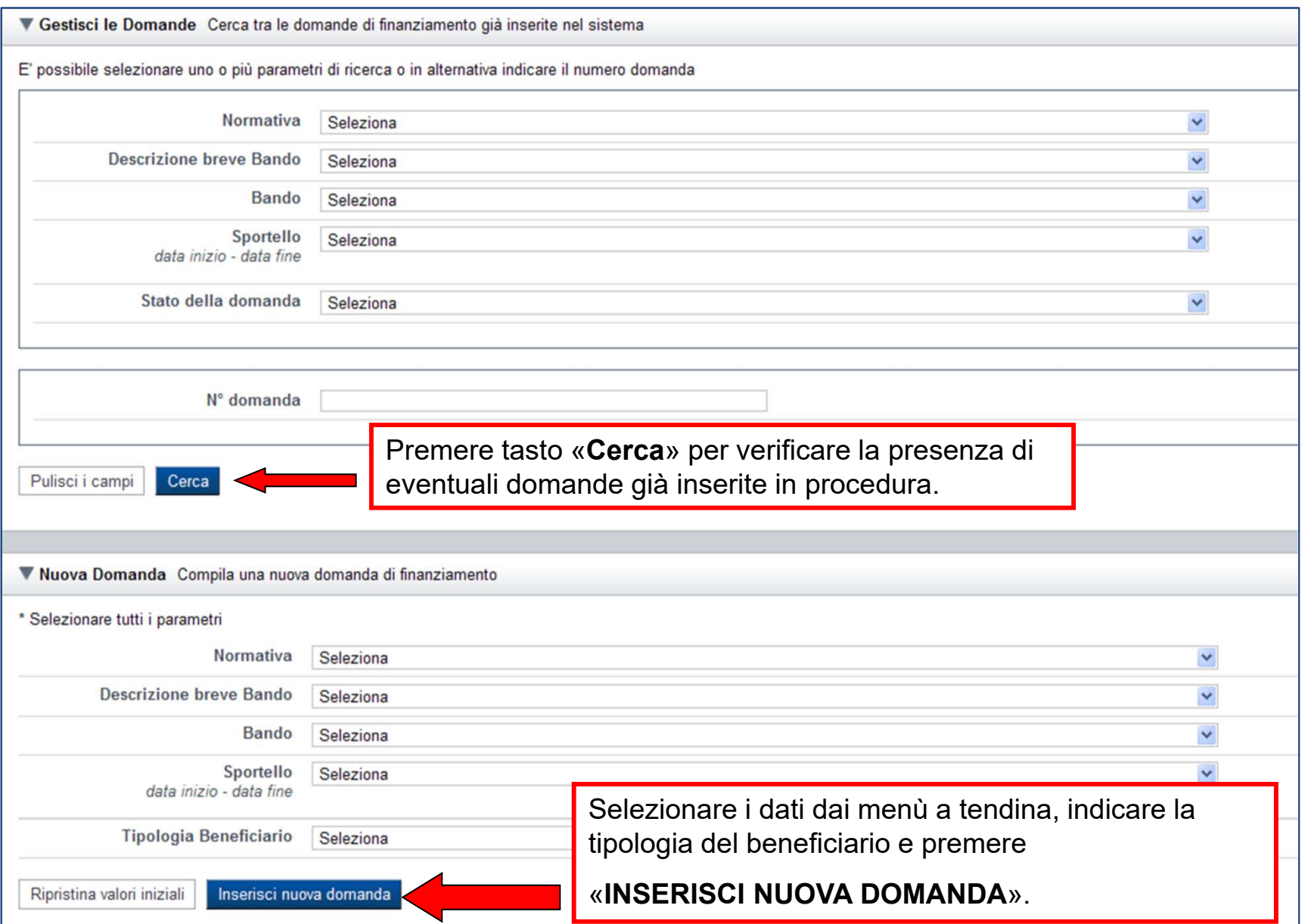

# **Pagina «Home»**

Questa è la pagina «**Home**» dalla quale è possibile ricercare le domande già inserite oppure crearne di nuove.

#### ▼ Nuova Domanda Compila una nuova domanda di finanziamento

#### \* Selezionare tutti i parametri

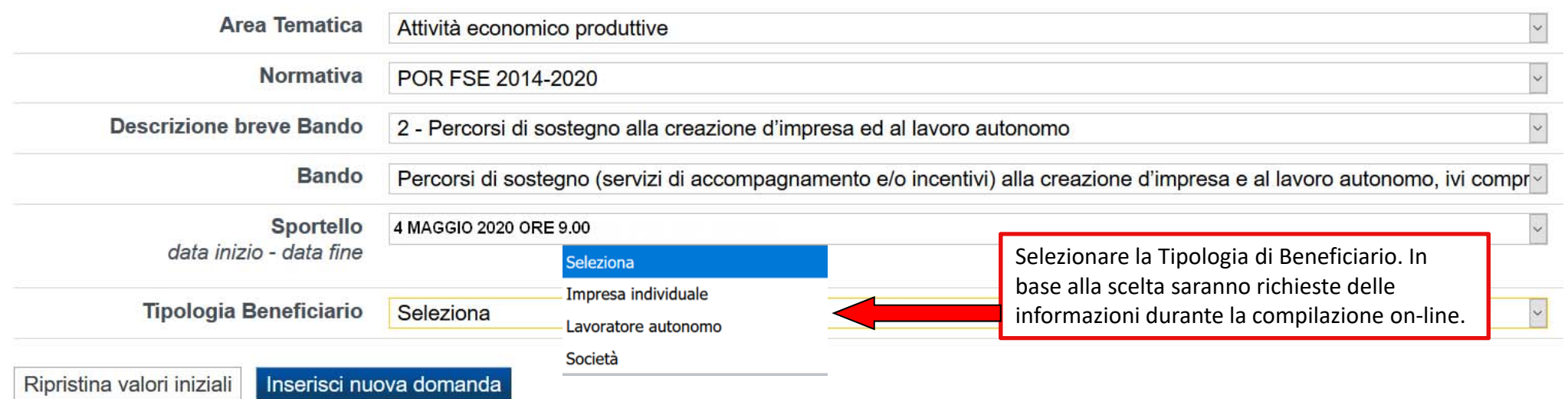

Le Tipologie di Beneficiario ammesse dal bando sono: Impresa Individuale, Lavoratore autonomo, Società.

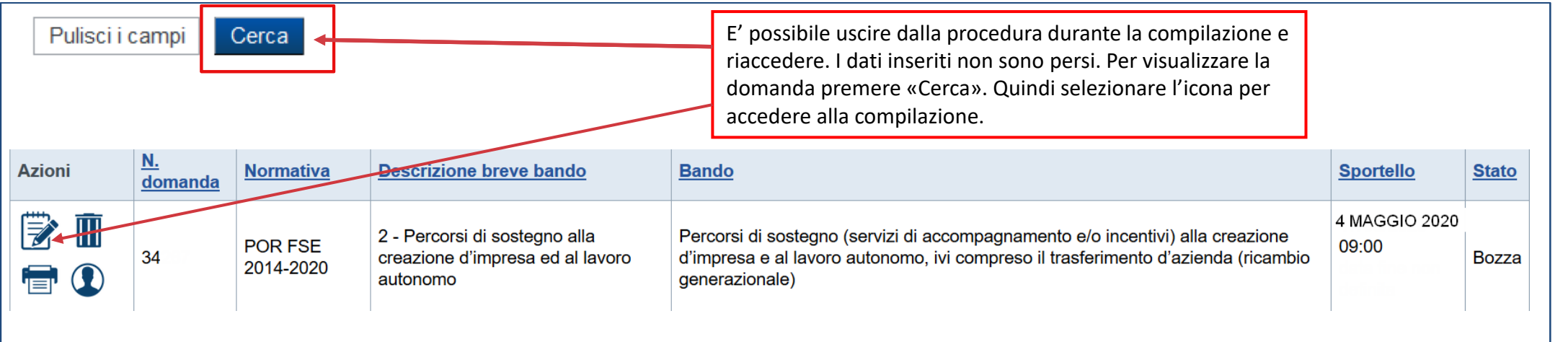

# **Pagina «Indice»**

Verifica

**Stampa** 

Concludi

All'inizio della compilazione della domanda, nell'indice appaiono delle bandierine:

- ‐ Rosso: segnalano l'assenza di dati caricati nelle varie fasi.
- ‐ **Giallo**: i dati inseriti non sono completi
- ‐ Verde: i dati inseriti sono completi

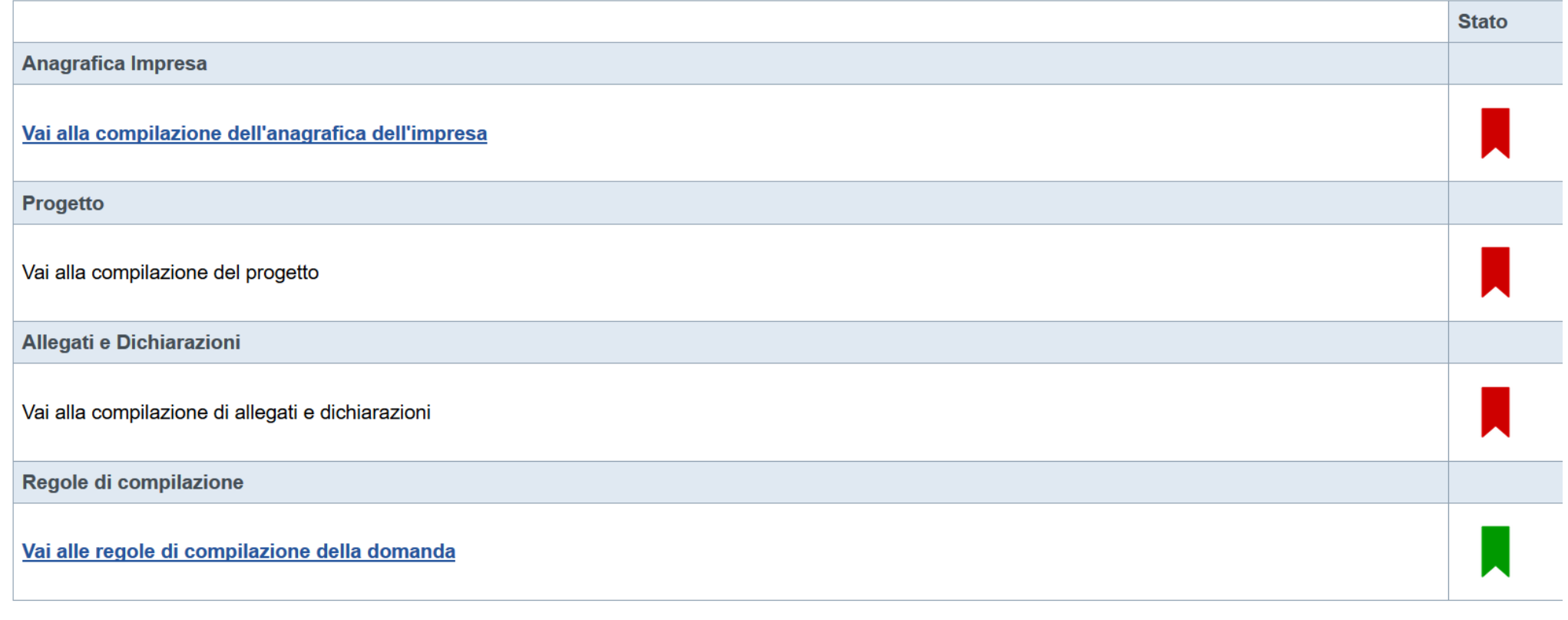

Premere il link «**Vai alla compilazione dell'anagrafica ente/impresa**» e iniziare la compilazione. **Attenzione**: la compilazione della sezione Anagrafica Ente Impresa è vincolante per poter accedere alla compilazione delle altre sezioni della domanda.

#### Sei in >> Anagrafica Impresa **Beneficiario** Legale Rappresentante Sede Legale Estremi Bancari ▼ Dati identificativi **Codice fiscale** 036  $\overline{5}$ Denominazione o ragione sociale **AAAA BBBB Forma giuridica**  $\overline{\mathbf{v}}$ Imprenditore individuale **Partita IVA** 036 5 **Indirizzo PEC** aaaa@pec.it Settore prevalente (ATECO 2007) Q Codice 32.99 Descrizione Altre industrie manifatturiere nca Ripristina valori iniziali **de Salva** Compilare tutti i riquadri del Beneficiario e premere «**Salva**».

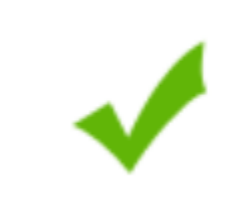

### Salvataggio effettuato.

## **Pagina «Legale rappresentante»**

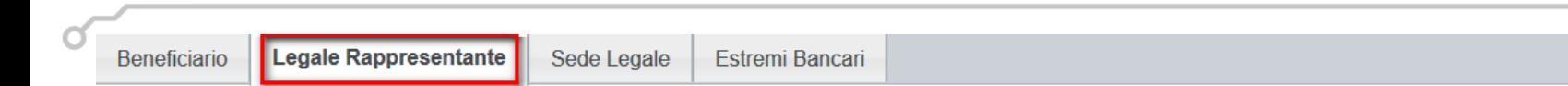

#### ▼ Legale rappresentante

La domanda deve essere firmata digitalmente dal legale rappresentante

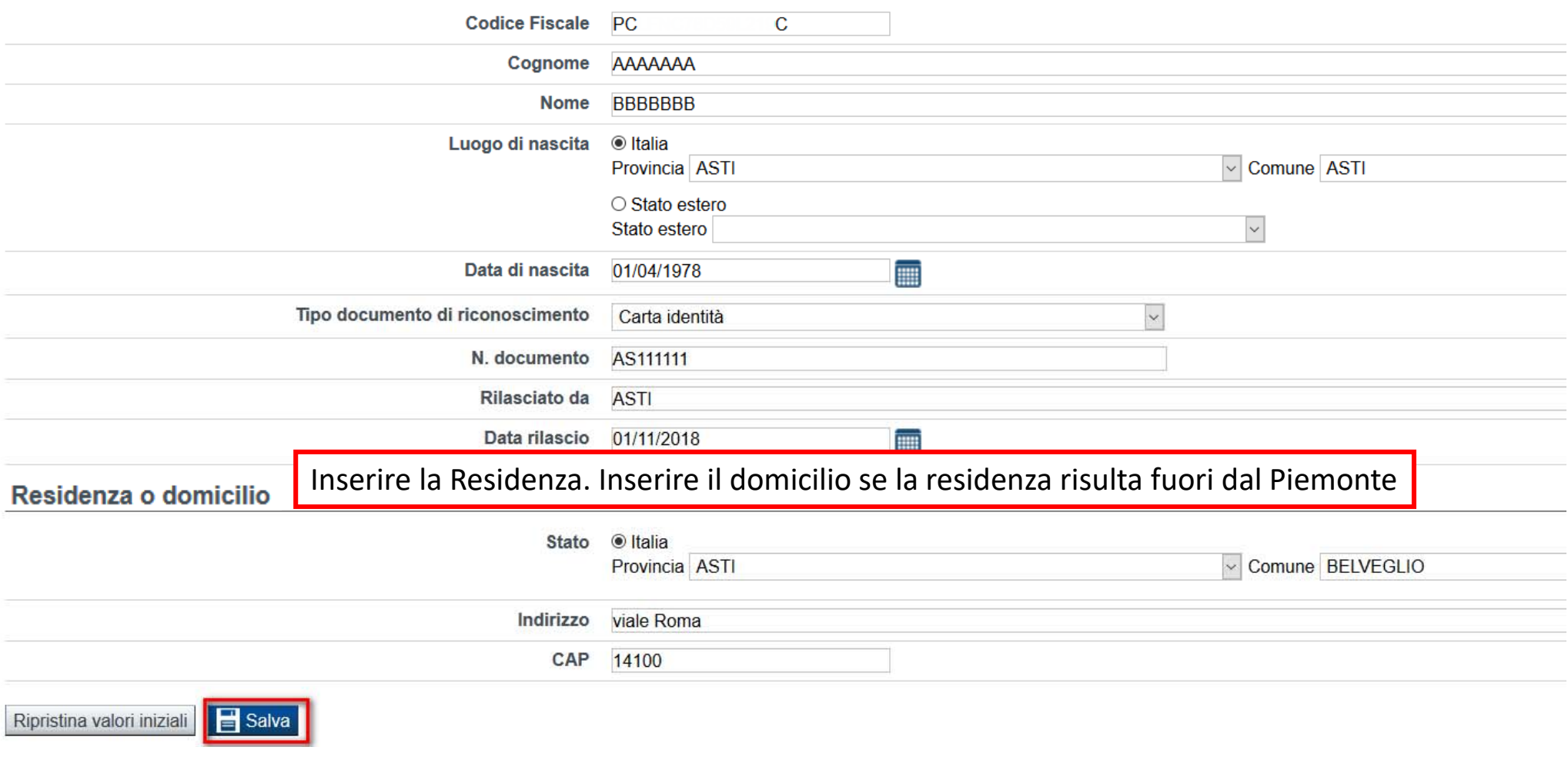

Selezionare il legale rappresentante dal menu a tendina e premere **IMPORTA**. Premere **INSERISCI NUOVO** per caricare i dati di un nuovo legale rappresentante.

# **Pagina «Sede Legale» ed «Estremi Bancari»**

## In caso di «**lavoratore autonomo»** dovrà essere indicata la Sede operativa fissa in Piemonte..

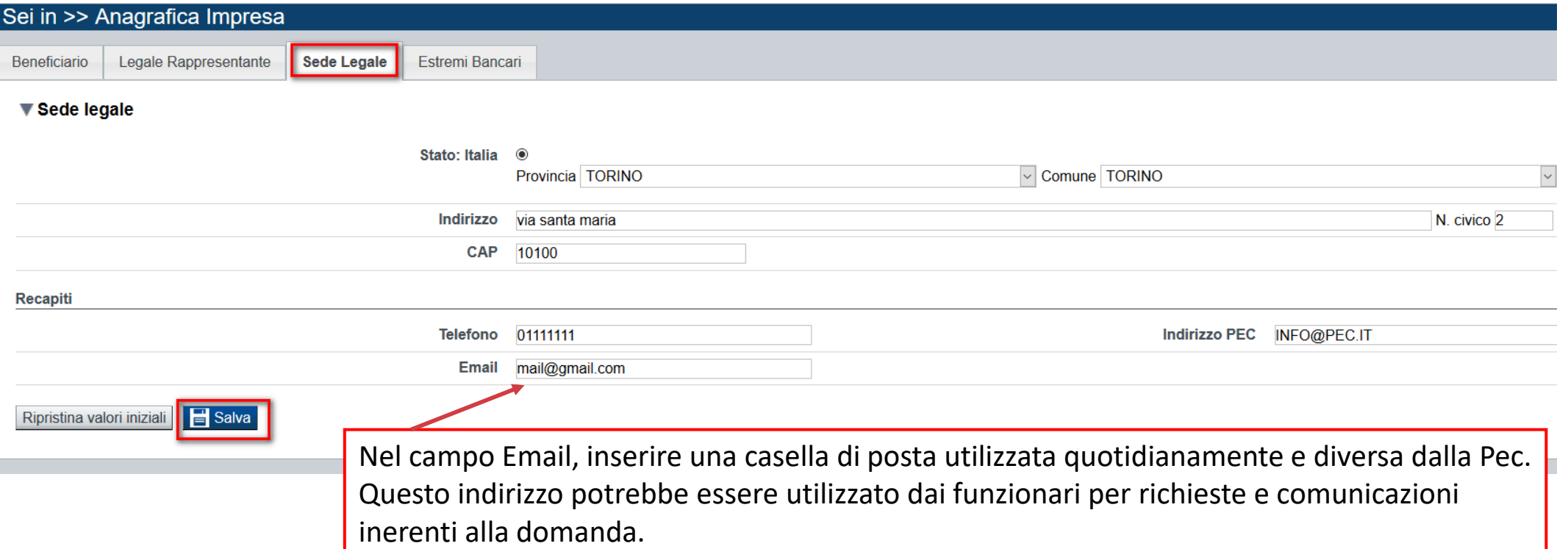

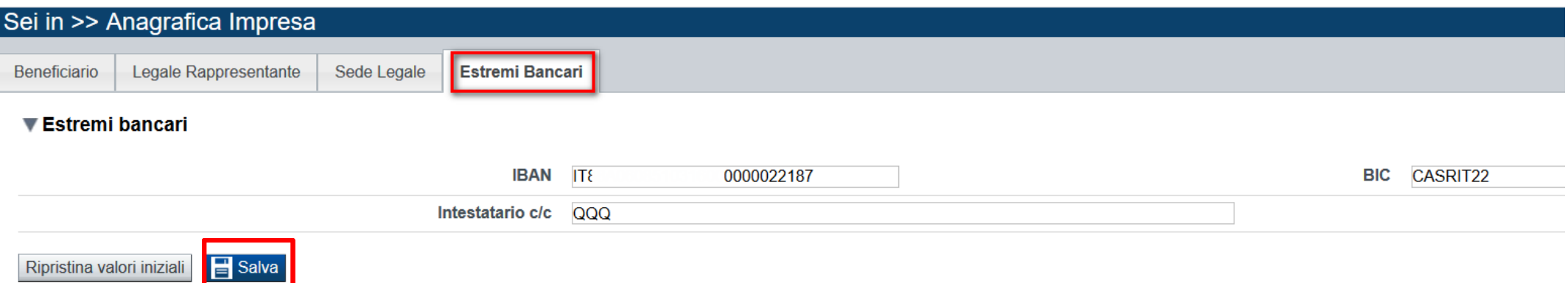

# **Pagina «Indice»**

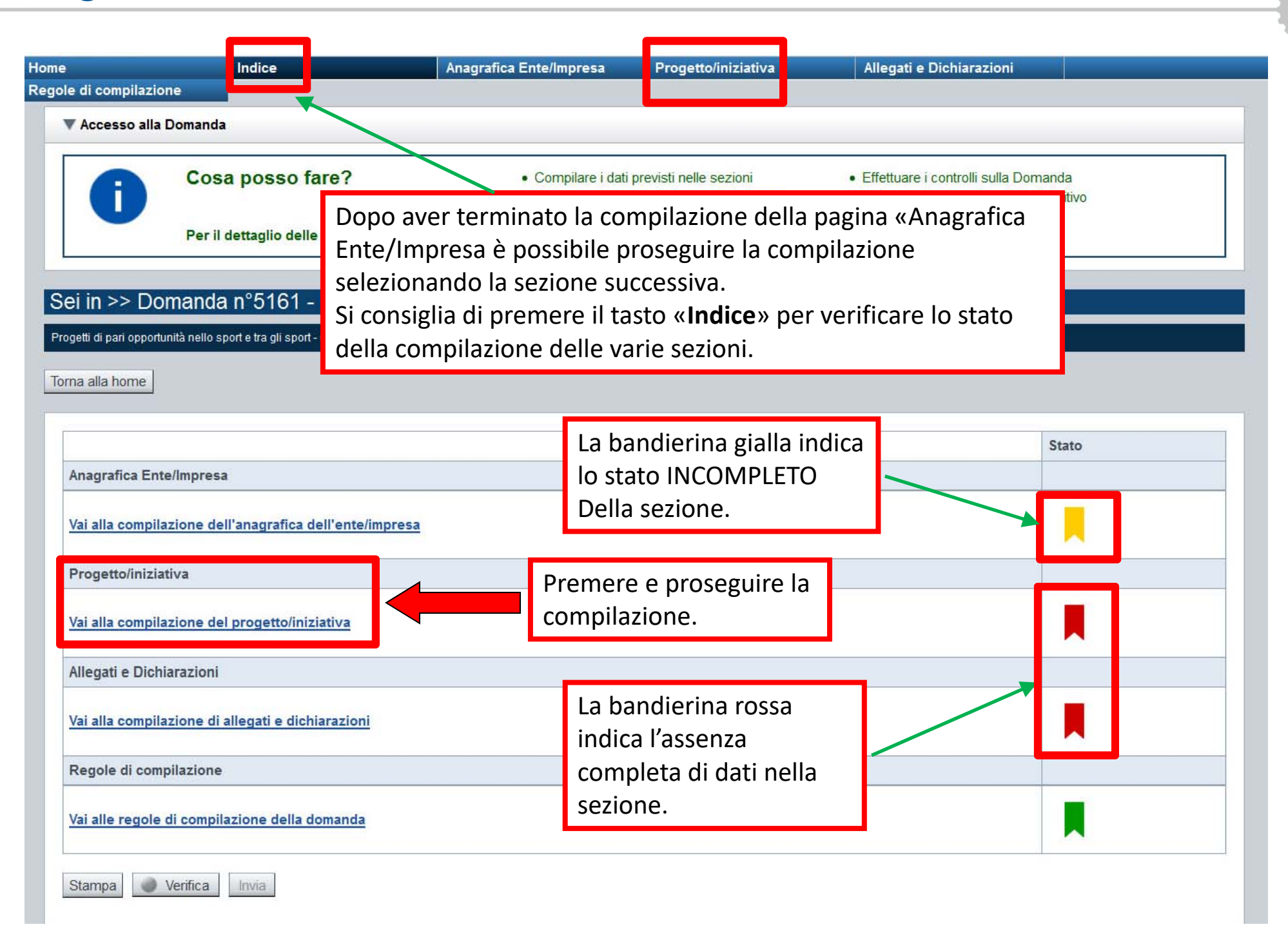

# **Sezione Progetto «Informazioni sul progetto»**

#### ▼ Dettaglio della Domanda

Bando

POR FSE 2014-2020 - 2 - Percorsi di sostegno alla creazione d'impresa

Sportello data inizio - data fine

Nº domanda 34267

ed al lavoro autonomo

Stato domanda Bozza

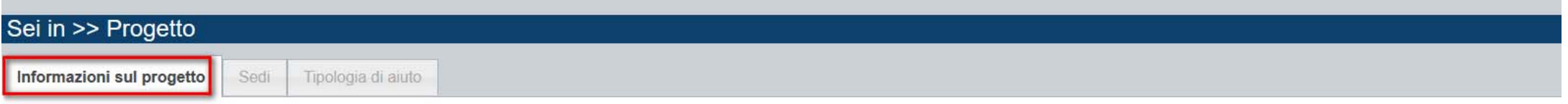

#### ▼ Caratteristiche del progetto

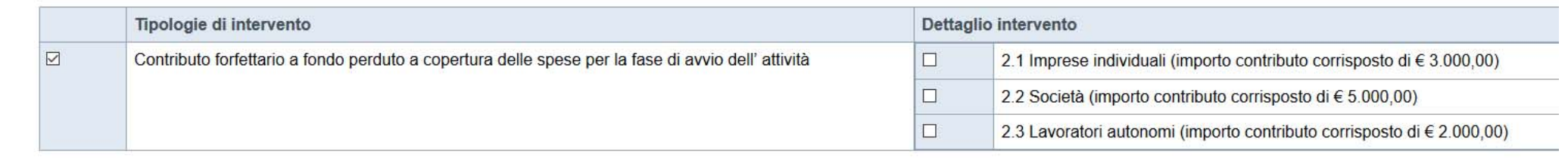

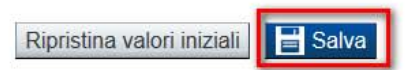

3000€ nel caso in cui venga Selezionato il dettaglio intervento Contributo Imprese Individuali

5000€ nel caso in cui venga selezionato il dettaglio intervento Contributo per Società

2000€ nel caso in cui venga selezionato il dettaglio intervento Contributo per Lavoratori Autonomi

## **Sezione Progetto «Sedi Operative»**

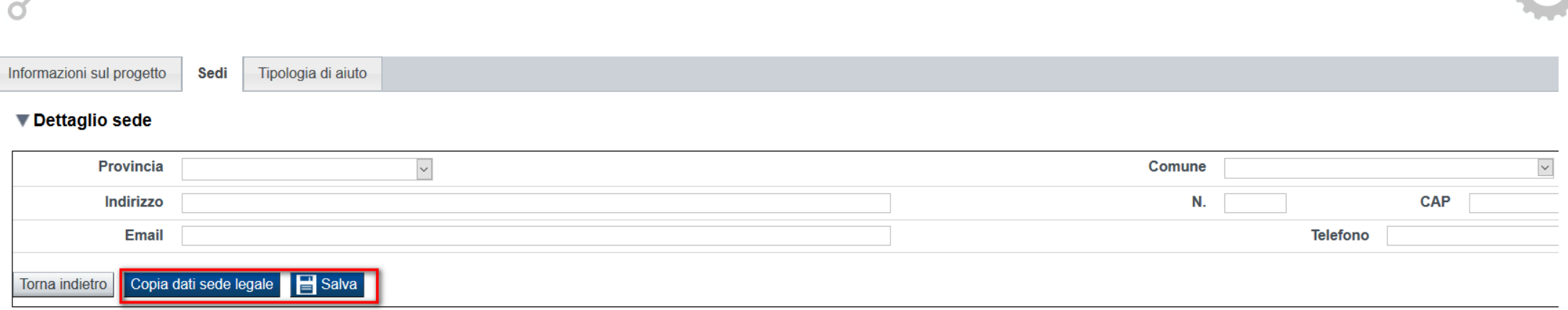

La Sede Legale <sup>e</sup> le sedi operative devono essere esclusivamente in Piemonte.

In caso di «lavoratore autonomo» dovrà essere indicata la Sede operativa fissa in Piemonte.

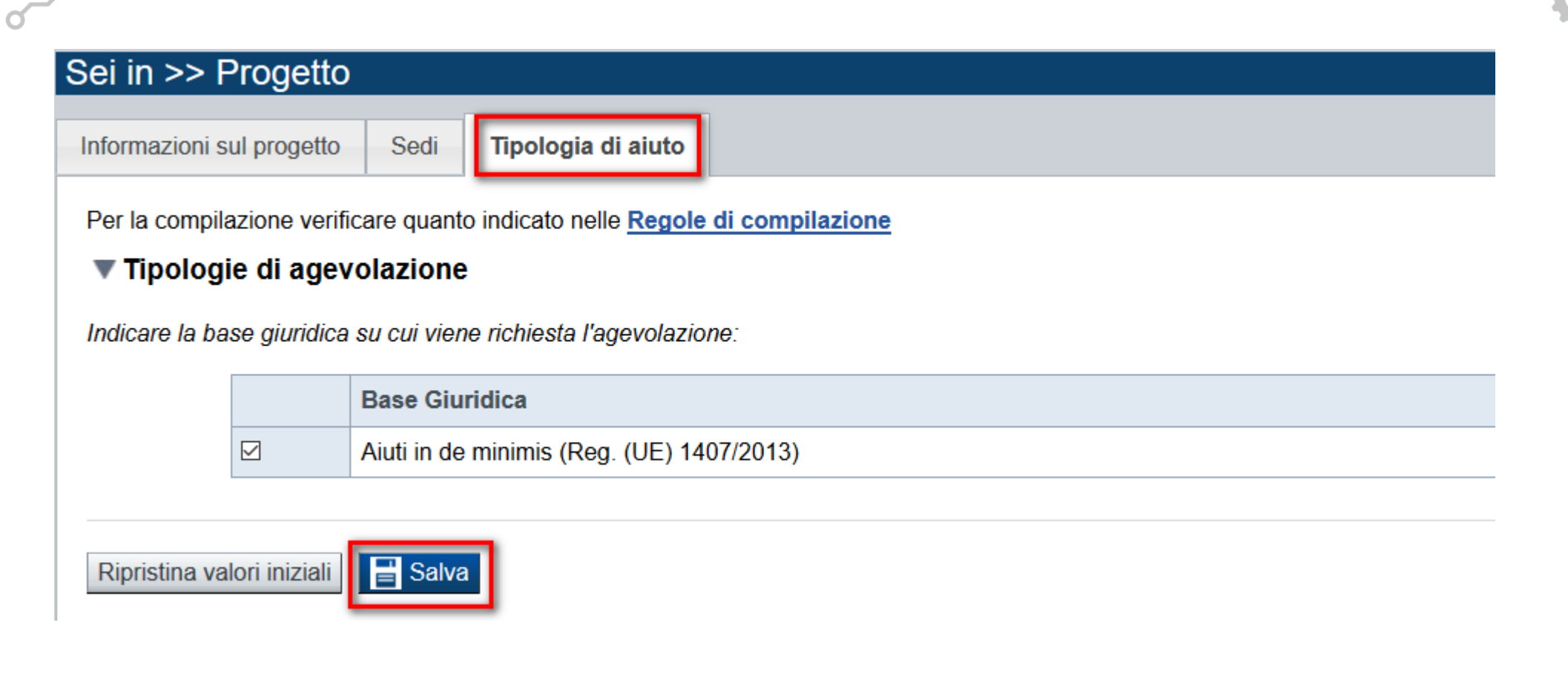

# **Pagina «Allegati»**

Sei in >> Allegati e Dichiarazioni

C

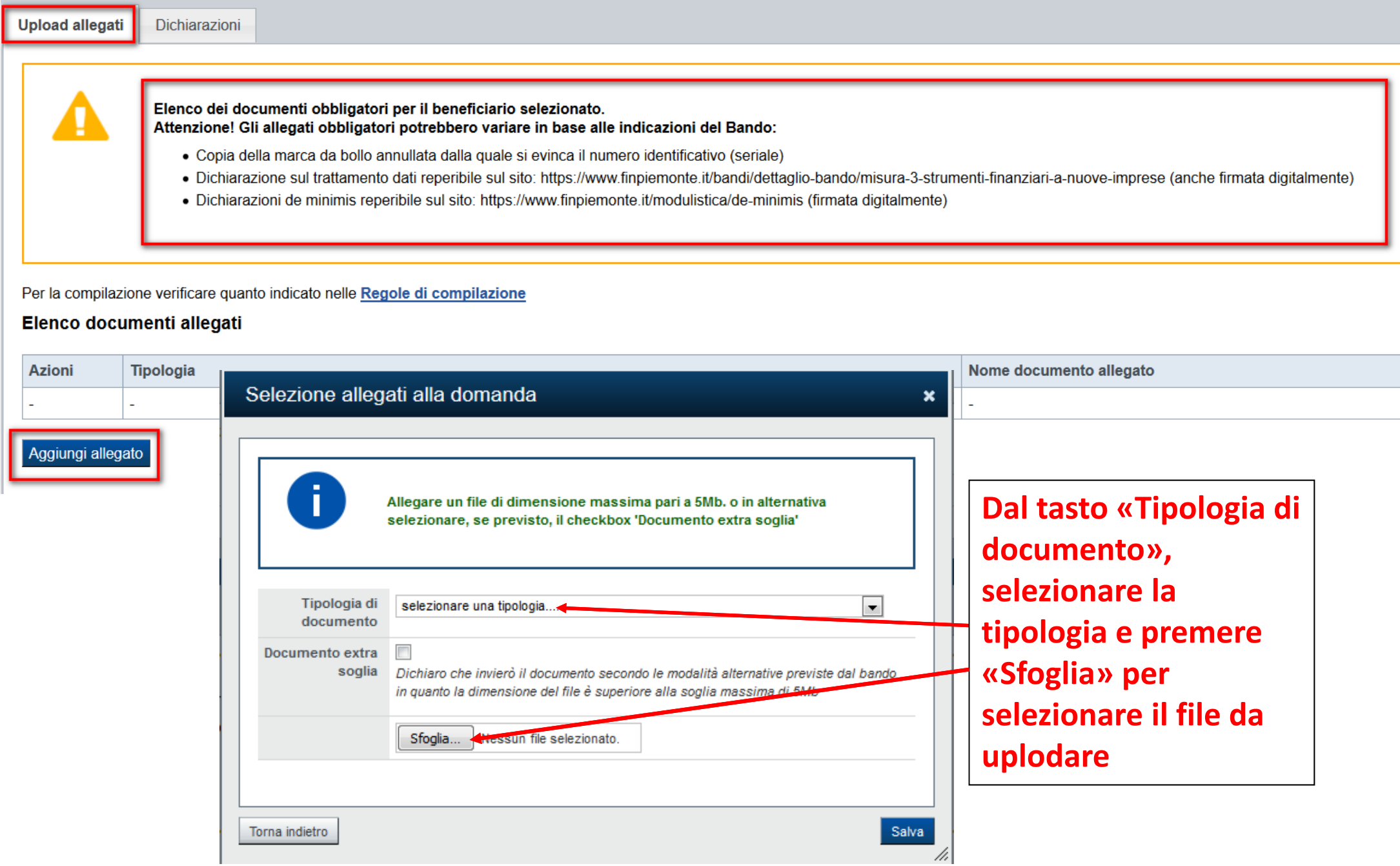

**Nella sezione dovranno essere uplodati i documenti che saranno trasmessi insieme al modulo di domanda firmato digitalmente.** La documentazione è la seguente:

- Dichiarazioni de minimis reperibile sul sito: www.finpiemonte.it/modulistica/deminimis (firmata digitalmente)
- Copia della marca da bollo annullata dalla quale si evinca il numero identificativo (seriale)
- Dichiarazione sul trattamento dati (anche firmata digitalmente)

#### **V** Dichiarazioni

#### Il sottoscritto inoltre dichiara

#### Misura 1 Azione I.8i.1.2

1. di essere nato (impresa individuale/società/lavoratore autonomo) con il supporto dei servizi erogati con la Misura 1 (assistenza ex-ante) dell'Azione 2 dell'Asse 1 "Occupazione", Priorità 8i, Ob. Specifico 1, del POR FS Piemonte, il cui Business Plan (nel caso di imprese) Piano di Attività (nel caso di lavoratori autonomi) sia stato validato dal Comitato Tecnico regionale o dal Comitato Tecnico della Città metropolitana di Torino secondo determinazioni dirigenziali del 14.12.2016, n. 915 e del 12.12.2019, n. 1724 e dal decreto della Sindaca della Città Metropolitana di Torino n. 613-34837, del 30.12.2016 e dal decreto del Consigliere delegato n. 536-14394,

#### Misura 2 Azione I.8i.1.2

2. di essere stato ammesso alla Misura 2 (assistenza ex-post) dell'Azione 2 dell'Asse 1 "Occupazione", Priorità 8i, Ob. Specifico 1, del POR FSE 2014-2020 della Regione Piemonte;

#### **Accesso al contributo**

3. di essere a conoscenza che l'accesso al contributo non può avvenire nei casi definiti al punto 3.2.1 del Bando Attuativo Misura 3 (codice 1.8i.1.2.3) "Strumenti finanziari a nuove imprese" della sopra citata 'Azione 2', 20.12.2018 e alla determinazione dirigenziale n. 1947 del 31.12.2019;

#### Presentazione delle istanze

4. di aver preso integralmente visione della D.G.R. n. 48 - 8201 del 20.12.2018 che ha approvato l'Atto di Indirizzo "Strumenti finanziari a nuove imprese" modificata ed integrata con la D.G.R. n. 7 - 507 del 15.11.2019, e che ha previsto le procedure per la presentazione delle domande;

#### Dati e notizie

5. di essere a conoscenza che tutti i dati e le informazioni contenute nella presente domanda e nella documentazione allegata alla stessa sono rigorosamente conformi alla realtà;

#### **Stato dell'impresa**

6. di essere in attività, di essere in attività, di non essere oggetto di alcuna procedura concorsuale e di non rientrare tra le imprese classificabili come imprese in difficoltà ai sensi del Regolamento (UE) n. 1407/2013

#### Marca da bollo

7. di essere a conoscenza che la domanda deve essere regolarizzata ai fini della legge sull'imposta di bollo e pertanto la marca da bollo, di cui copia in allegato, è destinata alla presente domanda, non è stata e non sarà adempimento;

#### Aiuti in "de minimis"

concessi ad un'impresa unica non può superare i 200.000,00 euro nell'arco di tre esercizi finanziari; l'importo complessivo degli aiuti "de minimis" concessi ad un'impresa unica nel settore del trasporto su strada non può di tre esercizi finanziari (art. 3 comma 2 del predetto Regolamento). Per impresa unica si intende l'insieme delle imprese fra le quali esiste una delle relazioni previste dall'art. 2, comma 2, del predetto Regolamento "de obbligatorie da compilare). Gli aiuti concessi non sono cumulabili con aiuti di Stato concessi per gli stessi costi ammissibili:

#### Documento unico di regolarità contributiva

9. di essere a conoscenza degli obblighi per le amministrazioni pubbliche di acquisizione del documento unico di regolarità contributiva (DURC) in caso di erogazioni di sovvenzioni, contributi, sussidi, ausili finanziari e genere così come previsto dal decreto legge 21 giugno 2013 n. 69, e segnatamente dal suo art. 31, nonché dal decreto Ministeriale del Ministero del Lavoro e delle Politiche Sociali del 30 gennaio 2015;

# **Pagina «Dichiarazioni»**

#### Dati e notizie

10. di essere a conoscenza che i benefici eventualmente conseguiti in seguito a provvedimenti emessi sulla base di dichiarazioni non veritiere, ex artt. 75 e 76 del DPR 445/2000 e s.m.i, decadranno;

#### Trattamento dati personali

11. Il sottoscritto dichiara di aver preso visione dell'informativa sul trattamento dei dati personali allegata al presente modulo.

#### ▼ Impegni

#### E SI IMPEGNA FIN D'ORA

#### Archiviazione documentazione

1) a conservare e a mantenere a disposizione della Regione Piemonte e di Finpiemonte S.p.A. tutta la documentazione relativa alla domanda secondo quanto previsto dalla normativa europea, nazionale e regionale;

#### Ispezioni e controlli

2) a consentire a funzionari ministeriali, regionali, dell'Unione Europea, della Corte dei Conti Europea, di Finpiemonte S.p.A. eventuali ispezioni e controlli presso la propria sede

#### ▼ Autorizzazioni e presa visione

#### Regole di compilazione

Il sottoscritto dichiara di aver preso visione delle regole di compilazione della domanda Vedi pagina : Regole di compilazione

#### Presa visione

Il sottoscritto dichiara di aver preso visione di tutti i punti indicati in questa pagina, nelle sezioni "Dichiarazioni" e "Impegni", ex artt. 1341 e 1342 del Codice Civile.

#### Il presente documento deve essere firmato digitalmente dal soggetto dichiarante prima dell'invio telematico.

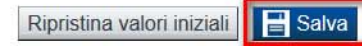

# **«Verifica»**

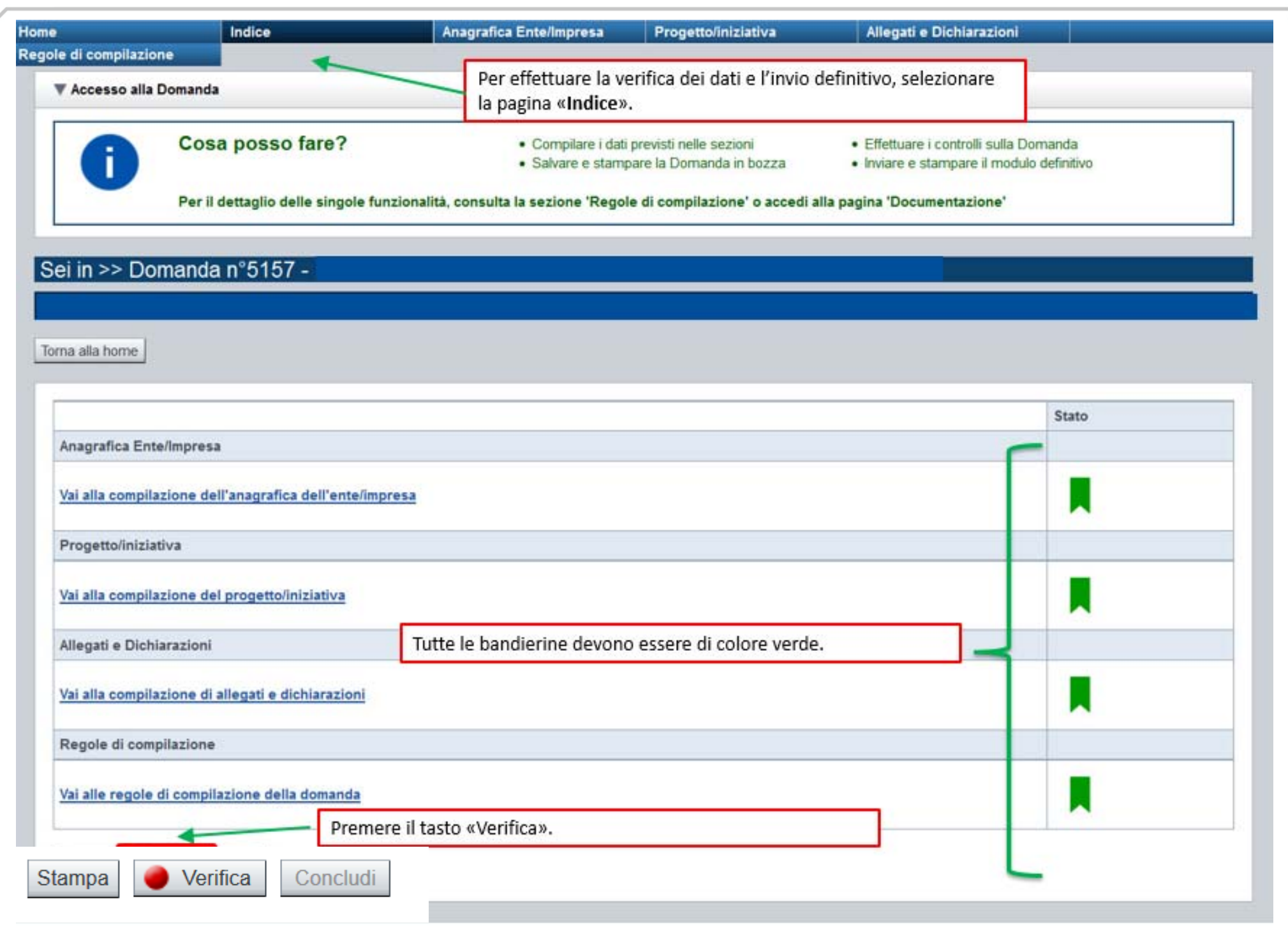

## **Pagina «Mostra segnalazioni»**

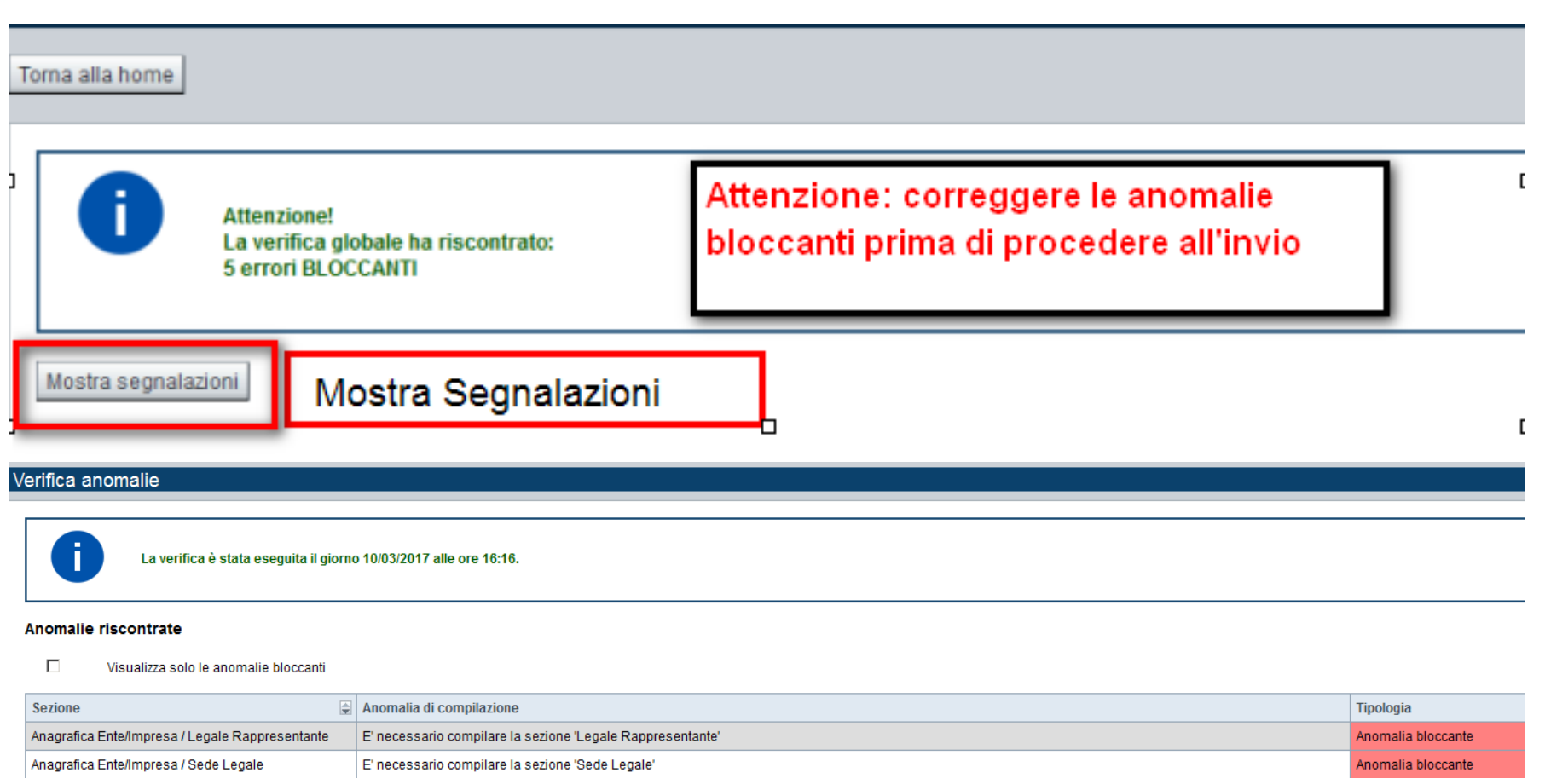

Nella videata **VERIFICA ANOMALIE** sono riportati gli errori bloccanti da correggere per poter inviare la domanda definitivamente. Fino a quando le anomalie non verranno corrette, il tasto «**CONCLUDI»** non sarà digitabile.

# **Pagina «Home» ‐ Invio dematerializzato**

Validazione complessiva effettuata con successo. Stato Anagrafica Ente/Impresa Vai alla compilazione dell'anagrafica dell'ente/impresa Progetto/iniziativa Vai alla compilazione del progetto/iniziativa Allegati e Dichiarazioni Vai alla compilazione di allegati e dichiarazioni Regole di compilazione Vai alle regole di compilazione della domanda Quando il tasto VERIFICA risulta verde, possiamo procedere premendo il tasto CONCLUDI Concludi  $\bullet$  Verifica Stampa

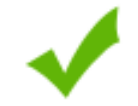

La domanda è stata conclusa e non è più modificabile: è possibile la stampa e l'accesso a tutti i contenuti in sola lettura. Per l'invio della domanda è necessario scaricare il pdf, firmarlo e ricaricarlo sul sistema.

### Invio dalla pagina HOME

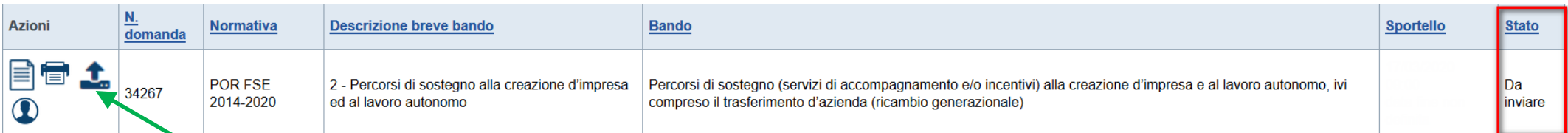

**L'invio definitivo della domanda può essere effettuato dalla Home. Selezionare l'icona ed effettuare upload del file pdf , creato dalla procedura dopo l'invio, firmato digitalmente dal Legale Rappresentante. ATTENZIONE: lo stato DA INVIARE vuol dire che la domanda non è stata ancora inviata telematicamente.** 

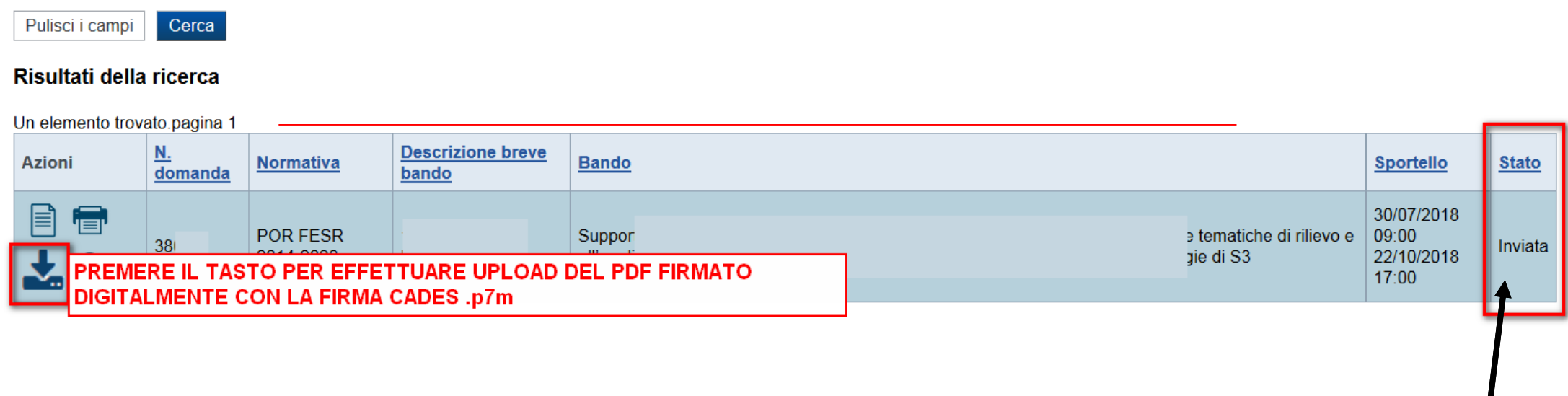

#### ▼ Riepilogo Domanda

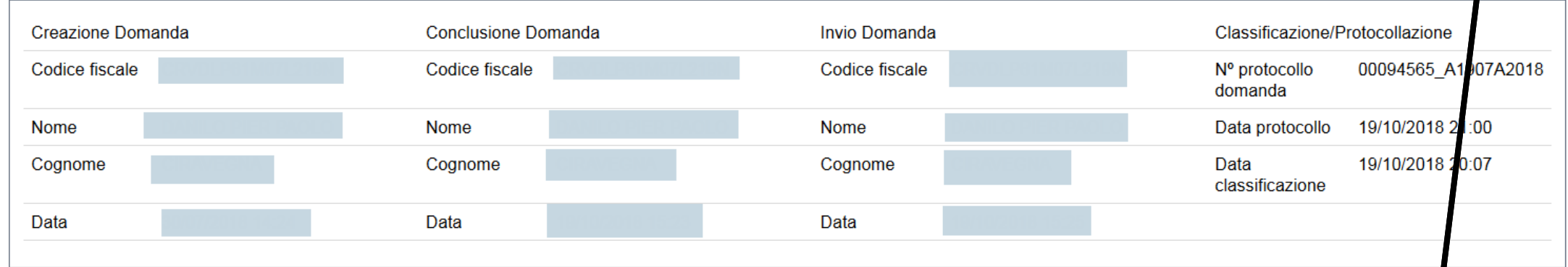

indietro

Premendo l'icona AUTORE, possiamo verificare i soggetti che hanno creato, concluso ed inviato la domanda.

Nel caso in cui i campi **INVIO DOMANDA** non compaiono compilati, la domanda **NON E' STATA CORRETTAMENTE INVIATA**. Verificare lo stato della domanda.

# **Pagina «Regole di compilazione»**

- 1. Accedere alla sezione *Anagrafica Ente/Impresa*:
	- × dalla videata *Indice*, tramite pressione del link "Vai alla compilazione dell'anagrafica dell'ente/impresa ", <sup>o</sup>
	- $\blacksquare$ da qualunque punto dell'applicativo, tramite selezione della cartella *Anagrafica Ente/Impresa* nel menu orizzontale.
- 2. Compilare la pagina *Beneficiario*. Al salvataggio, il sistema abiliterà le altre videate dell'applicativo.
- 3. Compilare tutte le videate previste nelle sezioni:
- $\blacksquare$ *Anagrafica Ente/Impresa*
- $\blacksquare$ *Dati Ente/Impresa*
- $\blacksquare$ *Progetto*
- $\blacksquare$ *Allegati <sup>e</sup> Dichiarazioni.*

Nota: nella sezione *Progetto* è necessario compilare la videata *Informazioni sul progetto* per abilitare le altre videate della sezione.

- 1. Dalla videata *Indice*:
	- $\blacksquare$ verificare di aver inserito tutte le informazioni richieste tramite pressione del pulsante "Verifica";
	- $\blacksquare$ stampare la domanda in bozza tramite pressione del pulsante "Stampa" <sup>e</sup> verificarne i contenuti;
	- concludere la domanda tramite pressione del pulsante "Concludi". Il pulsante verrà abilitato solo se la verifica non ha riscontrato errori bloccanti;
	- $\blacksquare$ premere nuovamente il pulsante "Stampa" per ottenere il documento definivo in formato pdf

Il documento deve essere firmato digitalmente dal legale rappresentante (o dal Soggetto delegato, se presente) ed inviato tramite l'applicativo utilizzando l'apposita funzione di Upload presente nella videata *Home*.

Dalla videata Home:

o selezionare l'icona "Upload", che apre la videata Gestione della domanda firmata.

Dalla videata Gestione della domanda firmata::

- opremere il pulsante "Aggiungi documento firmato";
- opremere il pulsante "Sfoglia" per selezionare il file della domanda firmato da caricare nel sistema;
- opremere il pulsante "Invia" per completare l'upload del file della domanda firmato ed inviarlo telematicamente.

### ATTENZIONE: Solo dopo l'Upload del file firmato digitalmente la domanda risulta INVIATA.

Per informazioni più dettagliate consultare il manuale utente alla pagina <u>Documentazione</u>."

# **Pagina «Regole di compilazione»**

### **Sezione Anagrafica**

### **Soggetto Beneficiario**

Le tipologie di Beneficiario possono essere: Impresa individuale, Società, Lavoratore autonomo.

In caso di Lavoratore autonomo, dovrà essere indicato il nome ed il cognome del lavoratore autonomo nella Denominazione.

### **Sede Legale**

La Sede Legale deve essere esclusivamente in Piemonte. In caso di lavoratore autonomo dovrà essere indicata la Sede operativa fissa in Piemonte.

### **Sezione Progetto**

### **Informazioni sul progetto**

Il valore del contributo sarà:

‐3000€ nel caso in cui venga selezionato il dettaglio intervento Contributo imprese individuali

‐5000€ nel caso in cui venga selezionato il dettaglio intervento Contributo per società

‐2000€ nel caso in cui venga selezionato il dettaglio intervento Contributo per lavoratori autonomi

### **Sedi di Intervento**

La Sezione è abilitata solamente per i soggetti Impresa individuale e Società Le sedi indicate devono essere in Piemonte. Deve essere indicata almeno una Sede di intervento.

### **Sezione Dichiarazioni e allegati**

### **Videata Allegati**

Nella sezione dovranno essere indicati i documenti che saranno uplodati direttamente in procedura. La documentazione da allegare è la seguente:

Dichiarazioni de minimis reperibile sul sito: www.finpiemonte.it/modulistica/deminimis (firmata digitalmente)

‐Copia della marca da bollo annullata dalla quale si evinca il numero identificativo (seriale)

‐Dichiarazione sul trattamento dati (obbligatorio) www.finpiemonte.it/bandi/dettaglio‐bando/misura‐3‐strumenti‐finanziari‐a‐ nuove‐imprese

### **Sezione** *Firma*

 $\bullet$  **Firma Digitale:** per firma digitale si intende una firma elettronica qualificata, secondo la definizione fornita all'art. 3 del Reg. (UE) 910/2014, che integra e sostituisce il D. lgs. 82/2005 "Codice dell'Amministrazione Digitale".

La firma digitale serve per la sottoscrizione dei documenti informatici, ossia consente di firmare digitalmente qualunque documento (file) informatico, ad esempio firmare una domanda o i documenti richiesti.

È l'equivalente informatico di una firma autografa apposta su carta ed ha il suo stesso valore legale. La sua funzione è quella di garantire autenticità, integrità e validità di un documento assicurandone la provenienza e garantendone l'inalterabilità dello stesso. ‐> Rif. normativo: art. 24 del D.Lgs. 82/2005 e succ. modifiche (Codice dell'Amministrazione Digitale).

Non è pertanto considerata firma digitale il Certificato di identificazione/autentificazione CNS (Carta Nazionale dei Servizi) che serve per assicurare l'accesso sicuro e l'identificazione certa nei servizi telematici. La Carta Nazionale dei Servizi (CNS) è lo strumento che consente l'identificazione certa dell'utente (titolare del certificato) in rete per i servizi online e i siti web della Pubblica Amministrazione, come ad esempio i servizi consultabili sul sito dell'Agenzia Delle Entrate (fisconline/entratel), del Registro Imprese, INPS, ecc… ‐> Rif. normativo: art. 66 del D.Lgs. 82/2005 e succ. modifiche (Codice dell'Amministrazione Digitale).

Maggiori informazioni sulla definizione di "firma elettronica qualificata" di cui al Reg. (UE) 910/2014, sono disponibili al seguente link: http://www.agid.gov.it/agenda‐digitale/infrastrutture‐architetture/firme‐elettroniche.

### Si ricorda che la firma digitale dovrà essere riconoscibile con un sistema idoneo, altrimenti la domanda sarà considerata non **ricevibile <sup>e</sup> l'intero progetto decadrà.**